# **Een thema zelf downloaden en in WordPress instellen**

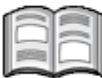

Het thema Wallstreet Light is niet meer te downloaden vanuit WordPress. Om alsnog te kunnen werken met dit thema hebben we ervoor gezorgd dat alle benodigde bestanden te downloaden zijn van onze site.

Het voordeel van deze manier van thema's in WordPress zetten, is dat u ieder willekeurig thema wat u aanspreekt op internet kunt downloaden in WordPress en op deze manier voor uw website kunt gebruiken.

In dit hoofdstuk leert u:

- zipbestand van de website downloaden en uitpakken;
- *Filezilla* installeren en instellen;
- het thema in uw webruimte plaatsen;
- het thema in WordPress activeren.

U heeft WordPress al geïnstalleerd bij uw hostingprovider, volgens de beschrijving in het boek. Om het thema Wallstreet Light te downloaden dient u FileZilla op uw computer te zetten.

### **Thema Wallstreet en Wallstreet Light downloaden**

U heeft WordPress al geïnstalleerd in uw webruimte. Nu gaat u het thema Wallstreet en Wallstreet Light downloaden en op uw computer zetten en uitpakken. U heeft beide mapjes nodig en gaat ook beide mapjes in WordPress uploaden.

#### **IG** Open de website www.visualsteps.nl/wordpress/nieuws.php  $\mathscr{D}^1$

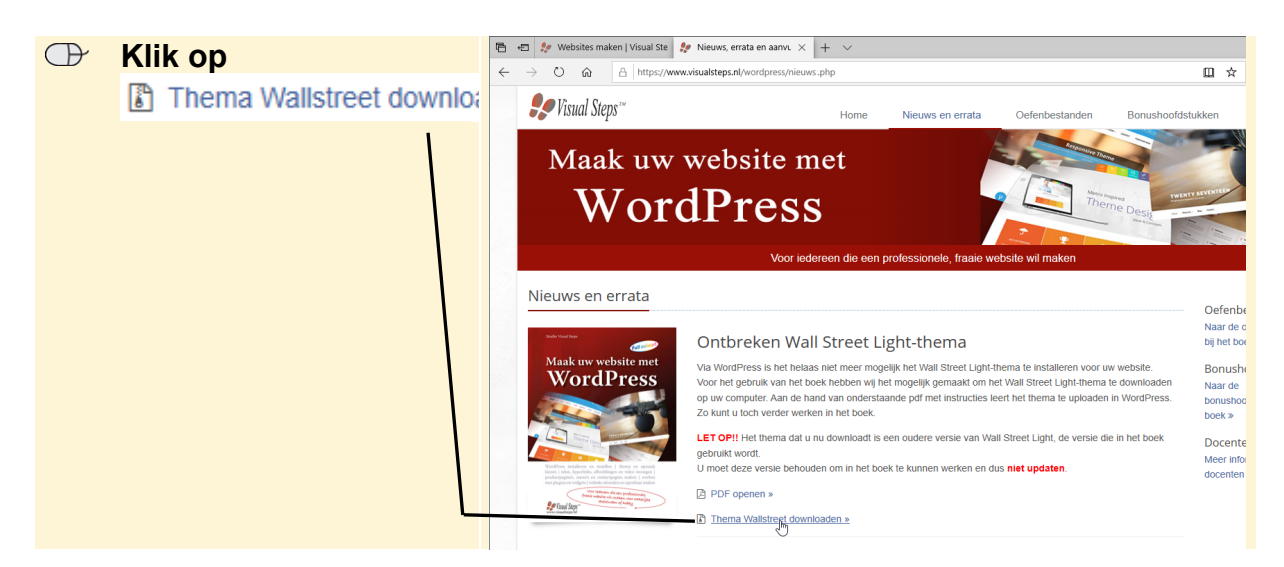

*©2020 Visual Steps™ - Deze bijlage hoort bij de Visual Steps titel Maak uw website met WordPress. www.visualsteps.nl/wordpress*

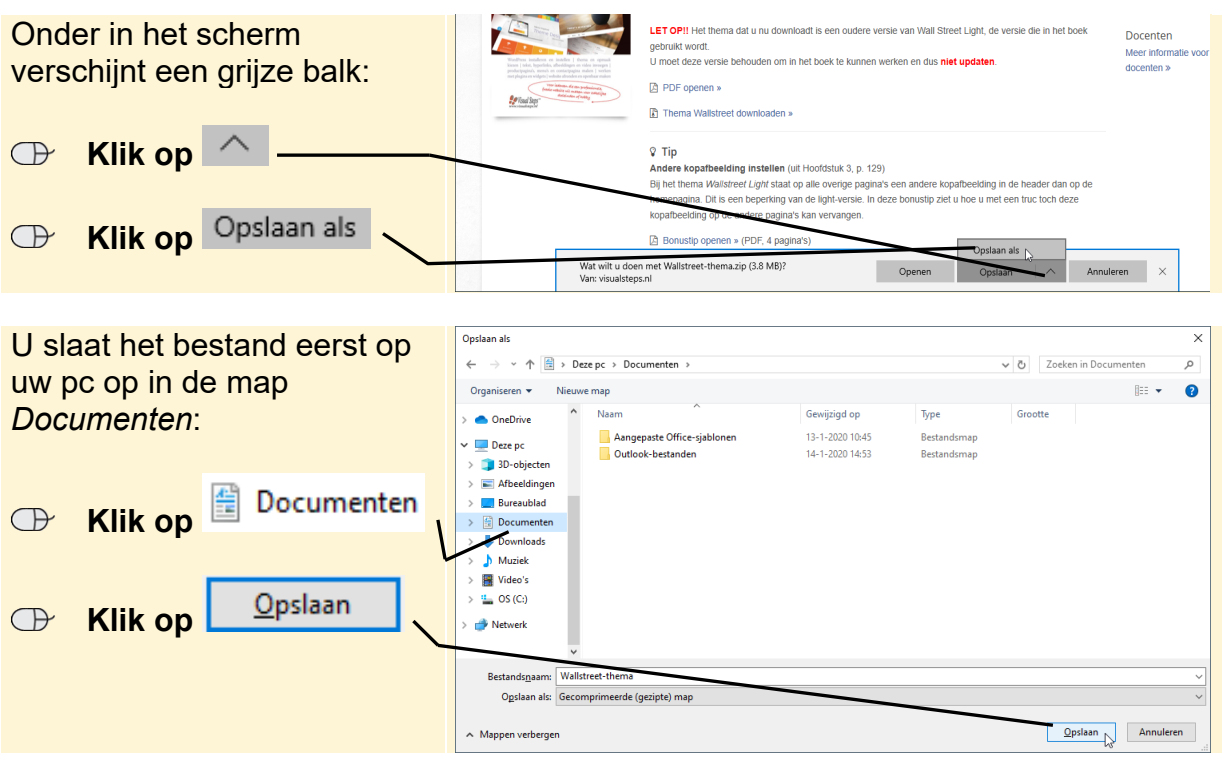

Als het downloaden is voltooid:

```
IS Sluit de internetbrowser \frac{203}{3}
```
## **Thema uitpakken**

Het thema Wallstreet Light bestaat uit twee mappen waarin meerdere bestanden staan. Deze mappen staan na downloaden nog bij elkaar in een ZIP-bestand. Dit is een bestand waarin de gegevens zijn gecomprimeerd (samengeperst), zodat ze minder ruimte innemen.

Voordat u het thema kunt gebruiken, moet u het ZIP-bestand uitpakken. Dit houdt in dat de bestanden in het ZIP-bestand in een map worden gezet. Dat doet u eenvoudig met behulp van *Verkenner*.

# **Let op!**

Als u speciale comprimeerprogramma's op uw computer heeft staan, zoals *WinZIP* of *WinRAR*, kunt u het ZIP-bestand ook daarmee uitpakken. In deze paragraaf wordt het ZIP-bestand uitgepakt met behulp van *Verkenner*.

 **Den Verkenner**  $\frac{204}{3}$ 

Documenten Uitpakken  $\Box$  $\times$ 蛗 Documenten  **Klik op**  id Start Beeld Hulpprogramma's voor gecomprimeerde mappen  $\bullet$ Delen → ↑ <sup>(2)</sup> > Deze pc > Documenten v <mark>ひ</mark> Zoeken in Documenter  $\alpha$ Gewijzigd op  $v_{\rm T}$ Grootte **Naam** Snelle toegang U ziet de gecomprimeerde Aangepaste Office-sjablonen 13-1-2020 10:45 Restandsman **Bureaublad** Outlook-bestanden 14-1-2020 14:53 Bestandsmap Downloads map: Gecomprimeerde... 3.942 kB **Documenter** Openen<br>In nieuw venster openen  $\blacksquare$  Afbeeldingen Alles uitpakken...<br>Aan Standvastmake Muziek  **Rechtsklik op**  Video's .<br>Scannen met Windows Defender. ieD Wallstreet-thema  $\triangle$  Delen .<br>Deze po Openen met... **3D**-object Toegang verlenen tot Afbeeldinger Vorige versies terugzetter  **Klik op Bureaublad** Kopiëren naar **Document** Alles uitpakken... Knippen **L** Down Kopiëren Snelkoppeling maken Verwijderen  $OS(C)$ Naam wijziger Netwer Eigenschappen e 3 items 1 item geselecteerd 3,84 MB U slaat de bestanden op in de  $\times$ map *Documenten*: Gecomprimeerde (gezipte) mappen uitpakken Een doel selecteren en bestanden uitpakken **ISS** Selecteer de tekst Uitgepakte bestanden in deze map plaatsen: Wallstreet-thema C:\Users\Visual Steps\Documents\Wallstreet-thema Bladeren...  $\boxed{\triangleleft}$ Uitgepakte bestanden weergeven als het uitpakken is voltooid **Delete Druk op**  $\mathbb{Z}$ Uitpakken Annuleren Om de bestanden uit te  $\times$ pakken: ← <sup>1</sup> Gecomprimeerde (gezipte) mappen uitpakken Een doel selecteren en bestanden uitpakken Onder in het venster: Uitgepakte bestanden in deze map plaatsen: Bladeren... C:\Users\Visual Steps\Documents\ Uitpakken  **Klik op** ○ Uitgepakte bestanden weergeven als het uitpakken is voltooid  $\underline{\text{U}}$ itpakken  $\bigwedge$  Annuleren

U opent de map *Documenten* met daarin het gedownloade ZIP-bestand:

*©2020 Visual Steps™ - Deze bijlage hoort bij de Visual Steps titel Maak uw website met WordPress. www.visualsteps.nl/wordpress*

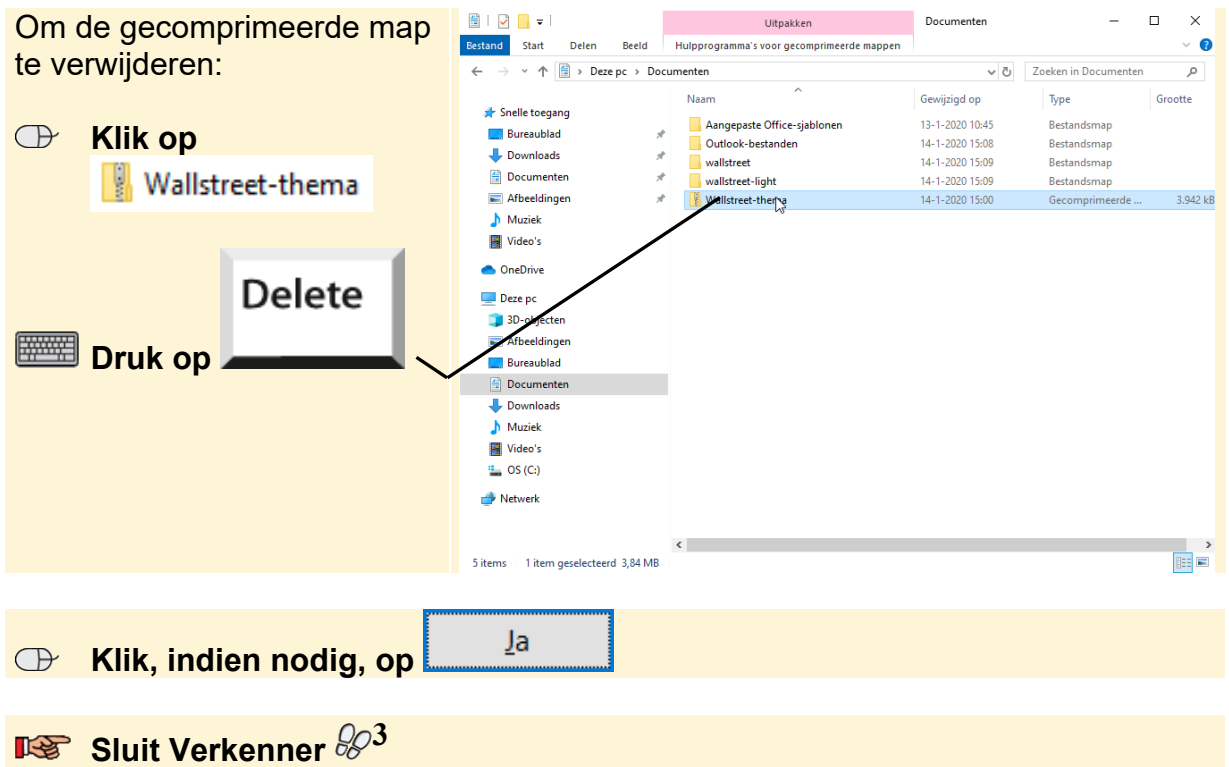

Als het uitpakken gereed is, verschijnt de uitgepakte map:

### **FileZilla installeren en instellen**

Als u *WordPress* heeft geïnstalleerd in uw webruimte en u heeft het Wall Street Lightthema op uw computer opgeslagen. Gaat u de bestanden van het thema uploaden naar uw webruimte met *FileZilla*. Daarvoor heeft u een ftp-programma nodig.

FTP staat voor *File Transfer Protocol*: protocol voor bestandsverplaatsing. In de praktijk houdt dit in dat het programma geschikt is voor het verplaatsen van bestanden van uw computer naar een computer op internet (van uw hostingprovider) en van internet naar uw computer. Hier zijn verschillende programma's voor beschikbaar. Eén daarvan is het gratis programma *FileZilla*.

U kunt dit programma downloaden:

## **IS Open de website http://filezilla-project.org**  $\mathscr{D}^1$

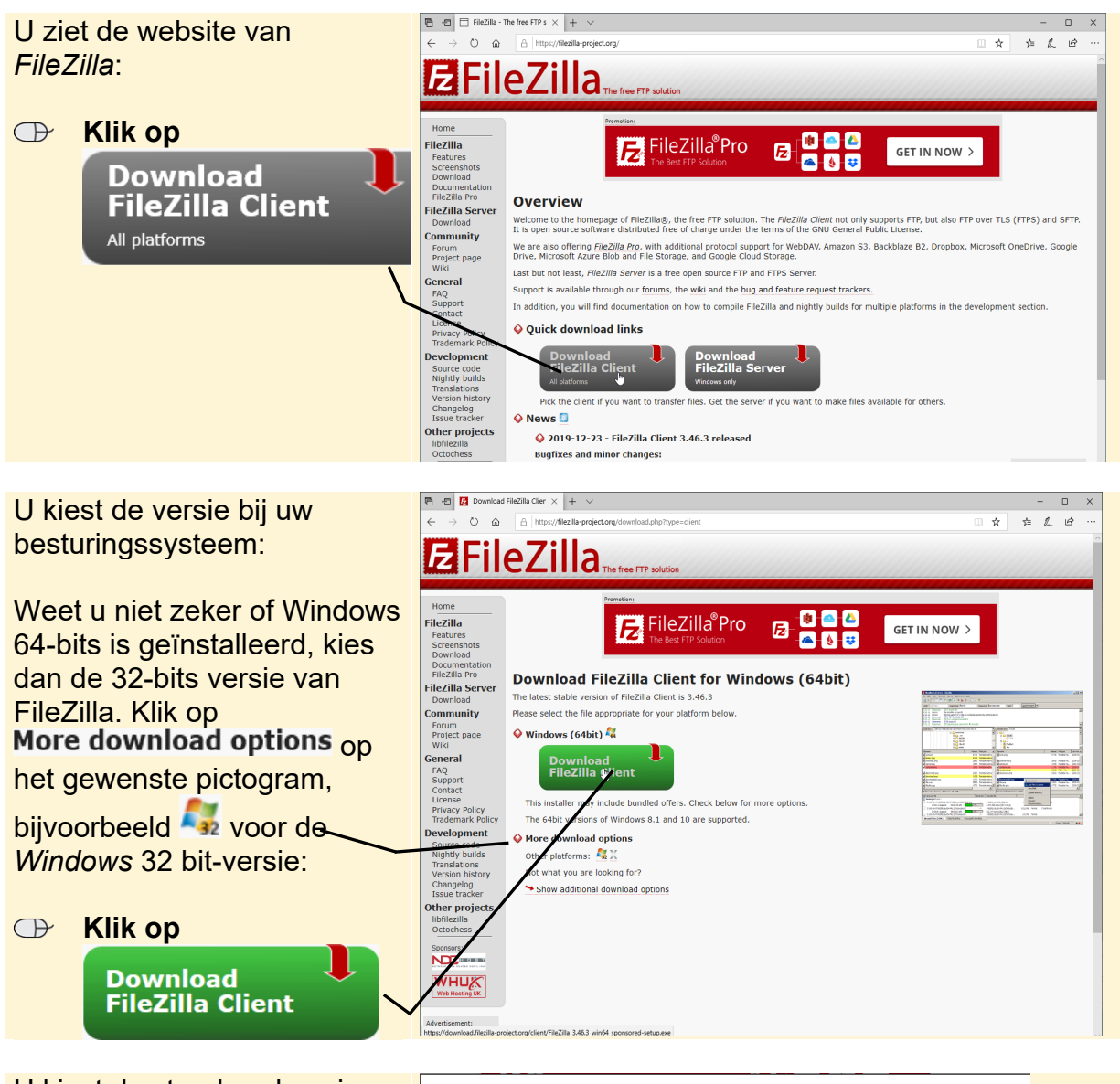

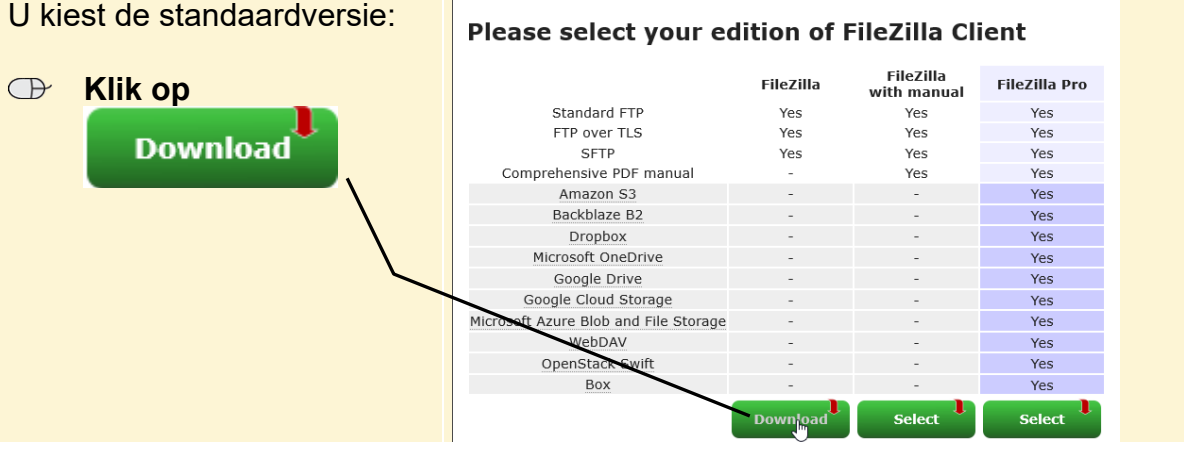

Mogelijk verschijnt onder in het venster een balk:

Opslaan  **Klik, indien nodig, op** 

*©2020 Visual Steps™ - Deze bijlage hoort bij de Visual Steps titel Maak uw website met WordPress. www.visualsteps.nl/wordpress*

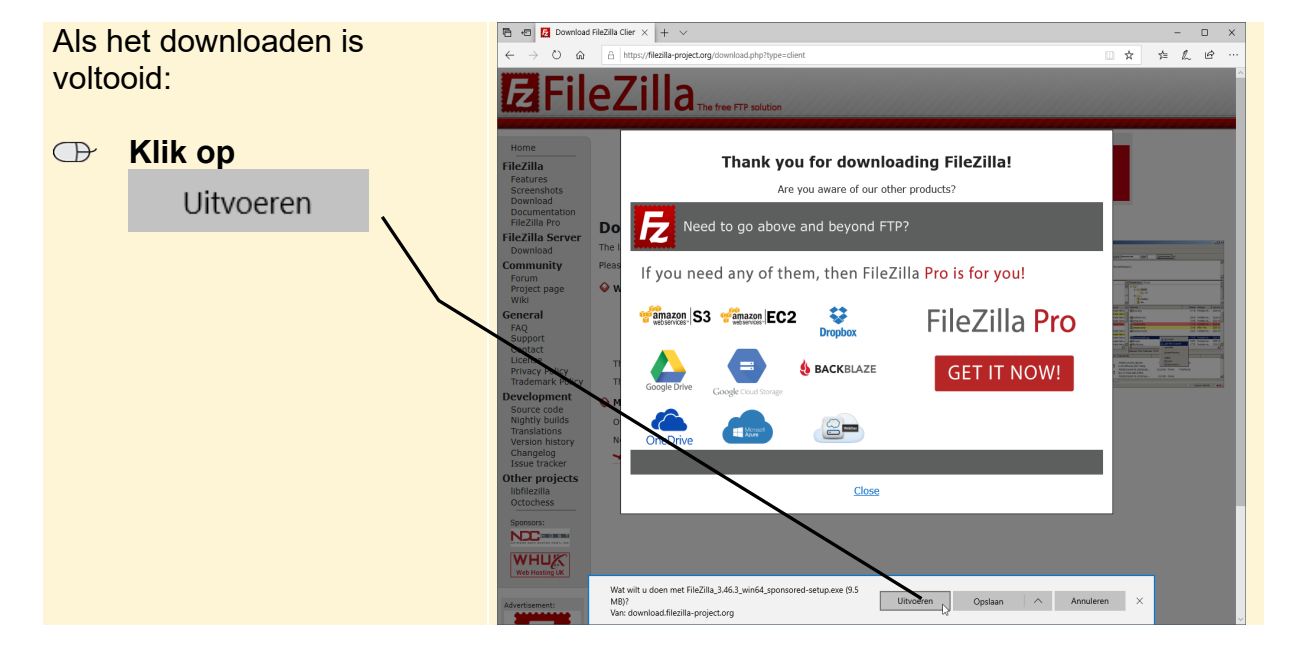

Het bestand wordt gedownload:

In de taakbalk knippert mogelijk een knop:

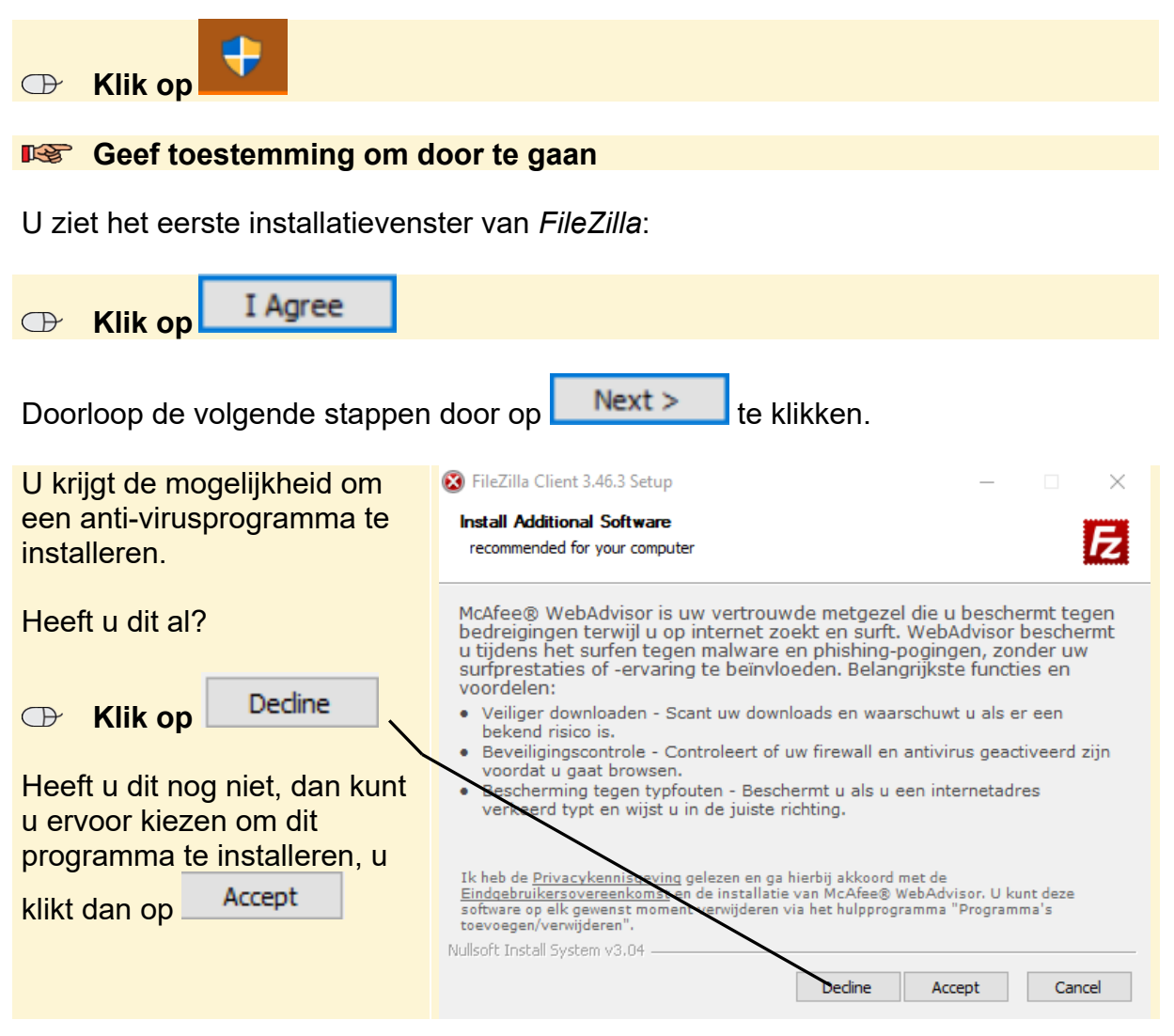

*©2020 Visual Steps™ - Deze bijlage hoort bij de Visual Steps titel Maak uw website met WordPress. www.visualsteps.nl/wordpress*

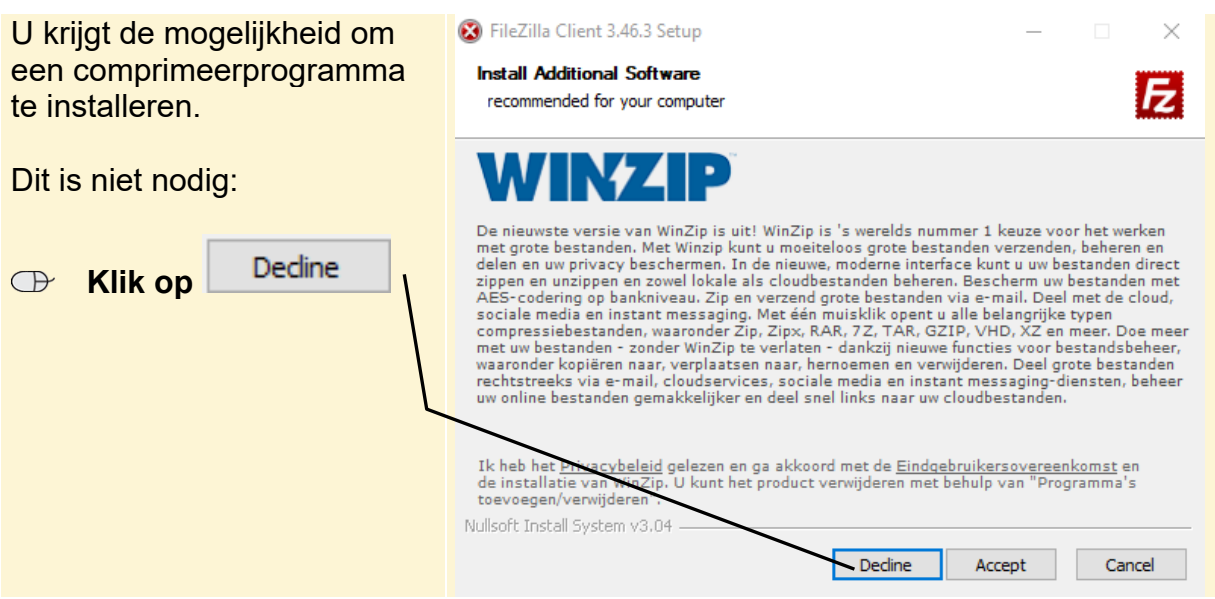

*FileZilla* wordt geïnstalleerd. Als dat klaar is, start u *FileZilla* direct:

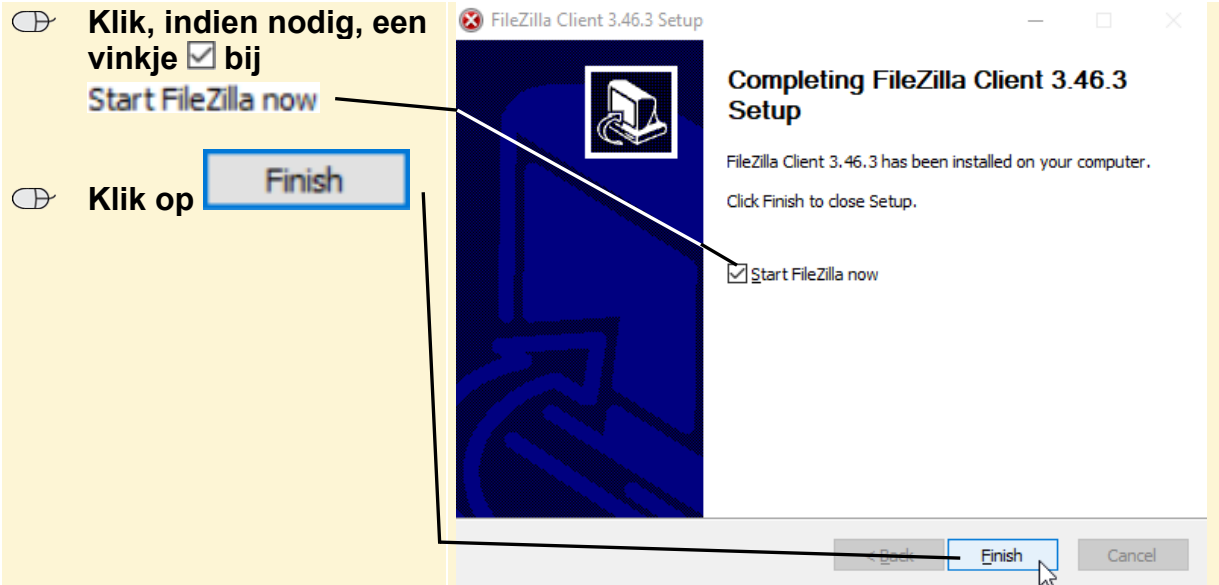

Voordat u *FileZilla* kunt gebruiken in combinatie met *WordPress*, moet u het programma eerst goed instellen. Daarvoor moet u de gegevens voor uw webruimte invoeren.

Het gaat hierbij om de ftp-gegevens die u van uw hostingprovider heeft ontvangen. Deze staan in de e-mail die u heeft gekregen of bij uw gebruikersaccount op de website van uw hostingprovider. U heeft in ieder geval de volgende ftp-gegevens nodig:

- het adres van de ftp-server (vaak herkenbaar aan de tekst ftp aan het begin);
- de gebruikersnaam voor de ftp-server;
- het wachtwoord voor de ftp-server.

## **Let op!**

De gebruikersnaam en het wachtwoord van de ftp-server zijn vaak niet hetzelfde als die van uw gebruikersaccount bij uw hostingprovider. Soms moet u deze gegevens zelf eerst in uw account bij uw provider opgeven.

U geeft als volgt de instellingen voor de ftp-server op:

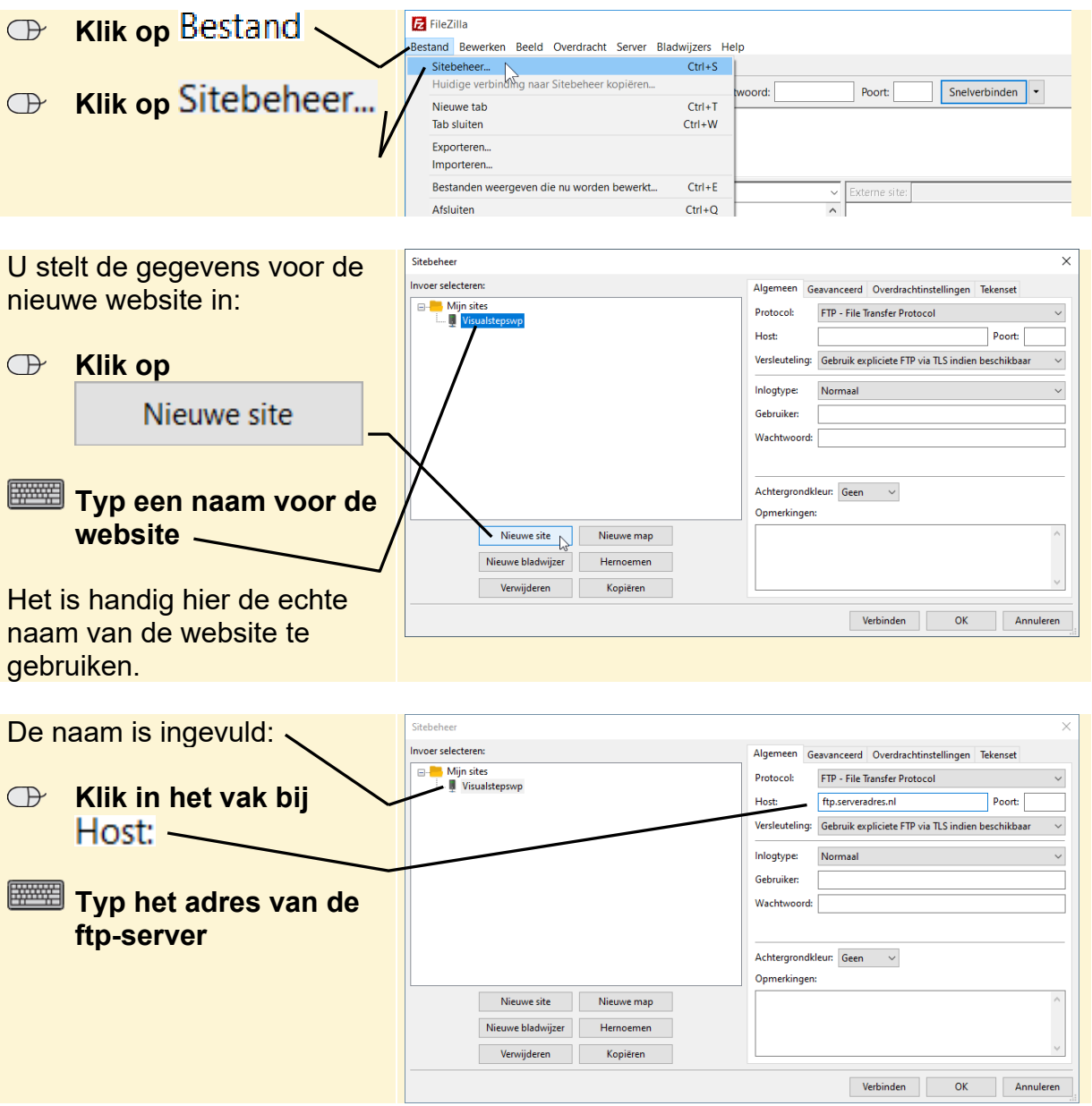

U vult nog de gebruikersnaam en het wachtwoord in:

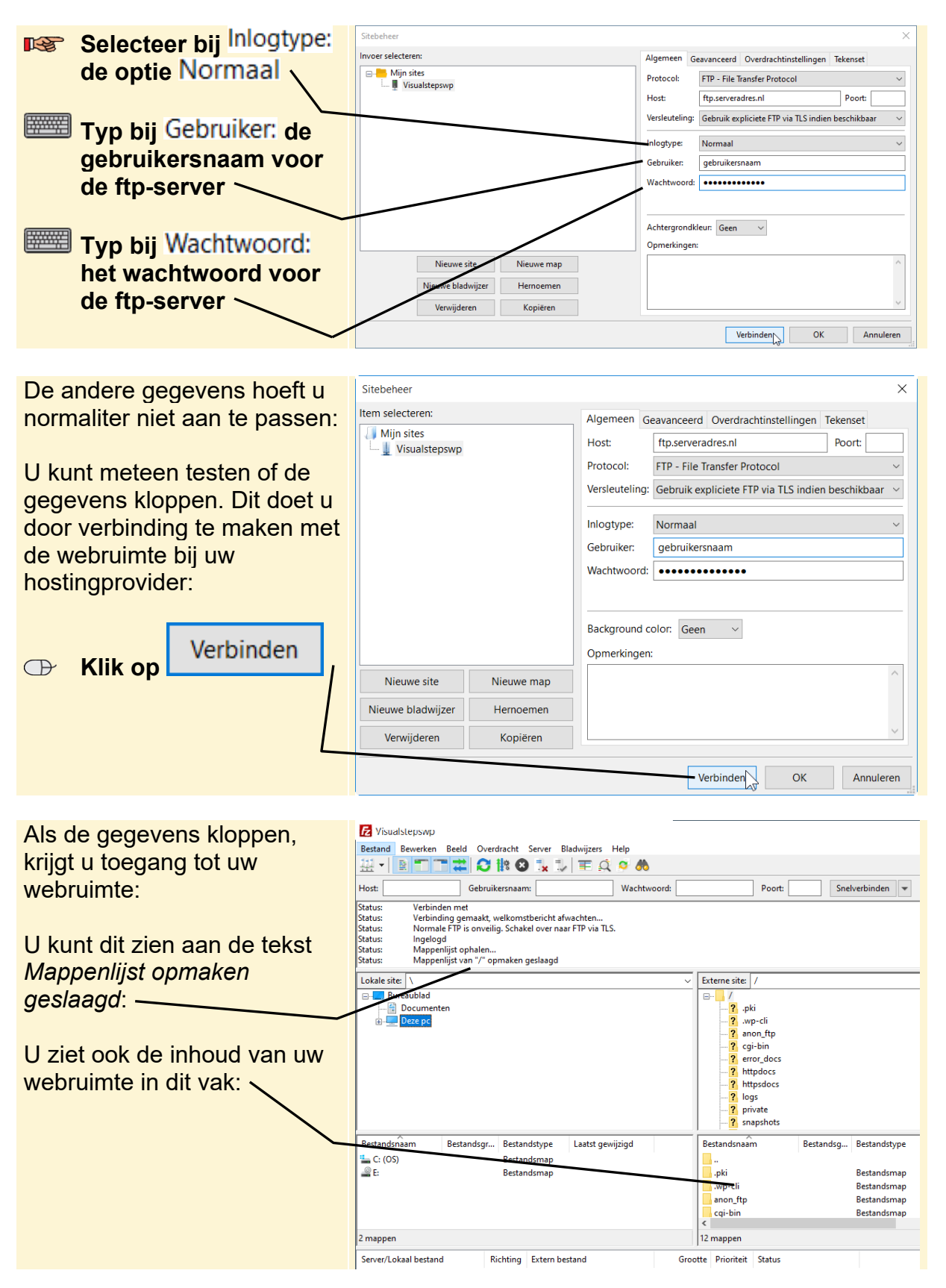

**Wach** 

## **HELP! Ik krijg geen verbinding met mijn webruimte**

Als u geen verbinding krijgt met de webruimte bij uw hostingprovider, ziet u in het venster van *FileZilla* de boodschap *Kan niet verbinden met server*. Ook ziet u de mappen in uw webruimte niet. In dat geval doet u het volgende:

**Fa** FileZilla **EXP** Controleer of u de Bestand Bewerken Beeld Overdracht Server Bladwiizers Help **naam van de ftp-ser-**空間 中 神 神 神 神 神 神 神 神 神 神 神 Gebruikersnaam: Host Wachtwoord: Poort: Snelverbinden **ver en de bijbehoren-**Status: Wachten om opnieuw te proberen.<br>Adres bepalen van ftp.serveradres.r  $\int_{\text{Statue}}^{\text{total}}$ **de inloggegevens**  Statue: verloostelijk in die metale met "EAL\_NONAME - Er zijn geen nodenaam en servnaam of ze zijn niet bekend"<br>Kan niet verbinden met server statu.<br>Fout: **goed heeft ingevuld**  Lokale site: \ **E** Bureaublad  $\hat{ }$ Als u deze gegevens goed **Documenten**  $\begin{array}{r}\n\vdots \\
\hline\n\vdots\n\end{array}$  Deze pc<br>  $\begin{array}{r}\n\vdots\n\end{array}$  C: (Windows)<br>  $\begin{array}{r}\n\vdots\n\end{array}$ <br>
Extends maam heeft ingevuld: Bestandsnaam Bestandsnaam Lestandshidam<br>L. C: (Windows)<br>D: (D1-P1) **EXECONTROLEGY MET BEHULD** Met geen enkele server verbo E DE (DT-PT) **van de gegevens van uw hostingprovider of**   $\langle$ e i s 3 mappen Niet verbonden **er nog andere**  Server/Lokaal bestand Richti... Extern bestand Grootte Priori... Status **gegevens voor de ftpserver moeten worden**  Bestanden in de wachtrij Mislukte overdrachten Geslaagde overdrachten **ingevuld, zoals** *Poort* **en** *Protocol.* **Of kies bij** *Versleuteling* **een andere optie.** 

#### **Thema in uw webruimte plaatsen**

Als u via *FileZilla* verbinding heeft gemaakt met de ftp-server kunt u de bestanden van *WordPress* overzetten naar uw webruimte:

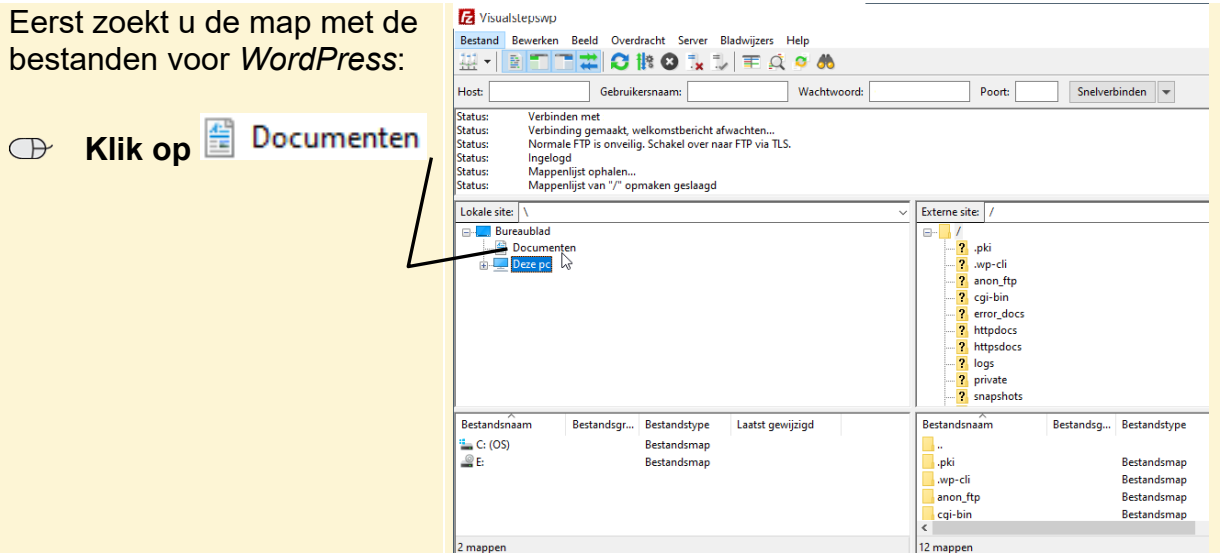

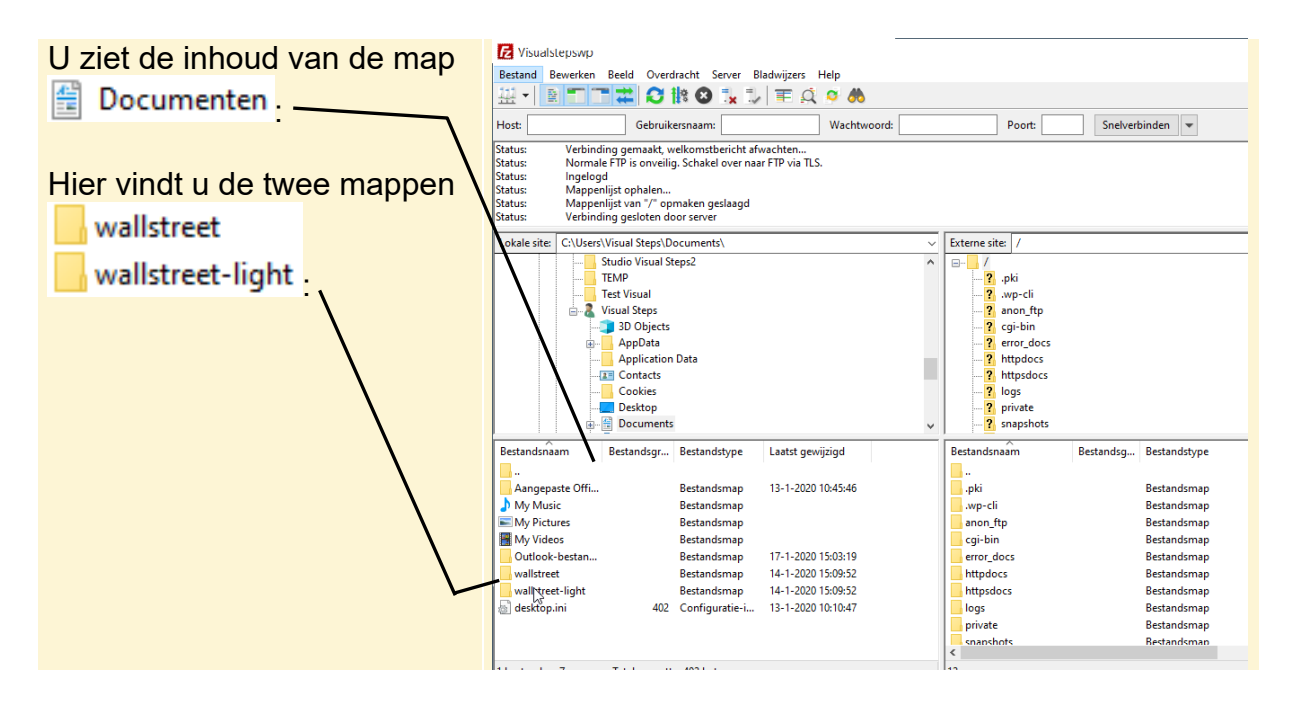

U opent vervolgens de juiste map voor het plaatsen van de bestanden voor *WordPress*. Er staan verschillende mappen in uw webruimte. Bijvoorbeeld voor het werken met e-mail of het plaatsen van afbeeldingen. Dit verschilt per hostingprovider.

Voor bestanden die bedoeld zijn voor het tonen van een website is gewoonlijk altijd een speciale map beschikbaar. Deze map herkent u aan een naam als: html, public\_html, httpdocs, www, wwwroot of iets dergelijks. U vindt de naam van deze map terug bij de informatie van uw hostingprovider.

# **Let op!**

Het is belangrijk dat u de bestanden in de juiste map plaatst, omdat u anders het thema niet kunt gebruiken in *WordPress*. Als u geen van de genoemde mappen in uw webruimte ziet, vraag dan bij uw hostingprovider na wat de juiste map is.

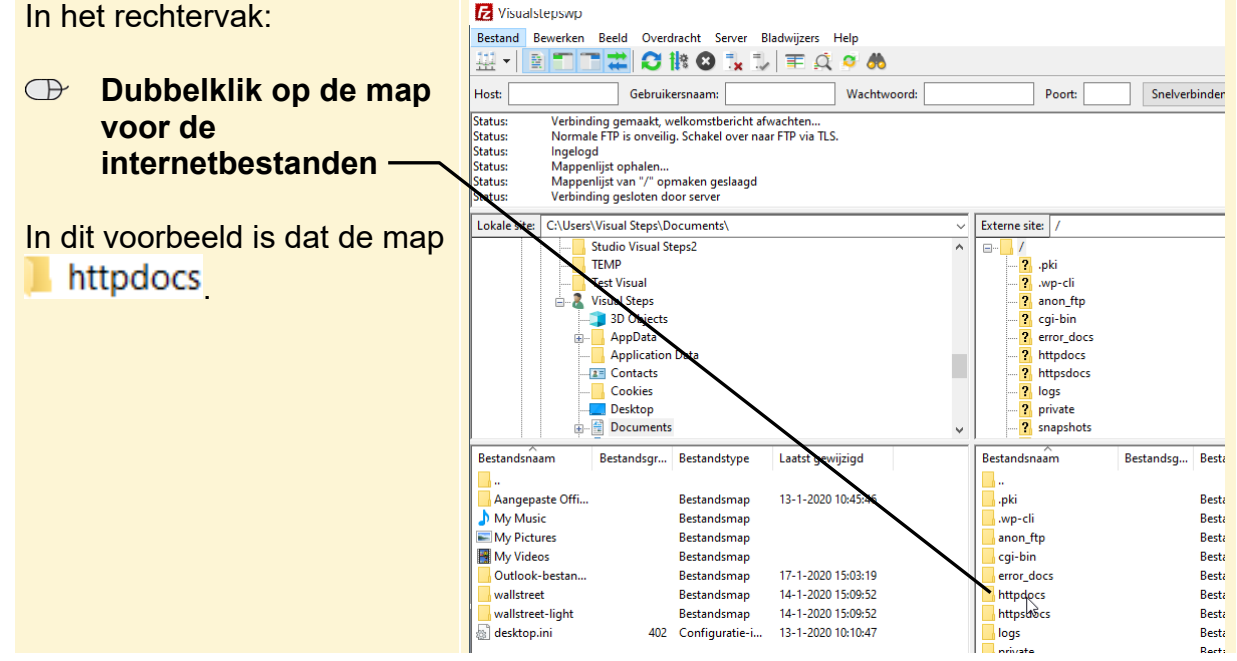

*©2020 Visual Steps™ - Deze bijlage hoort bij de Visual Steps titel Maak uw website met WordPress. www.visualsteps.nl/wordpress*

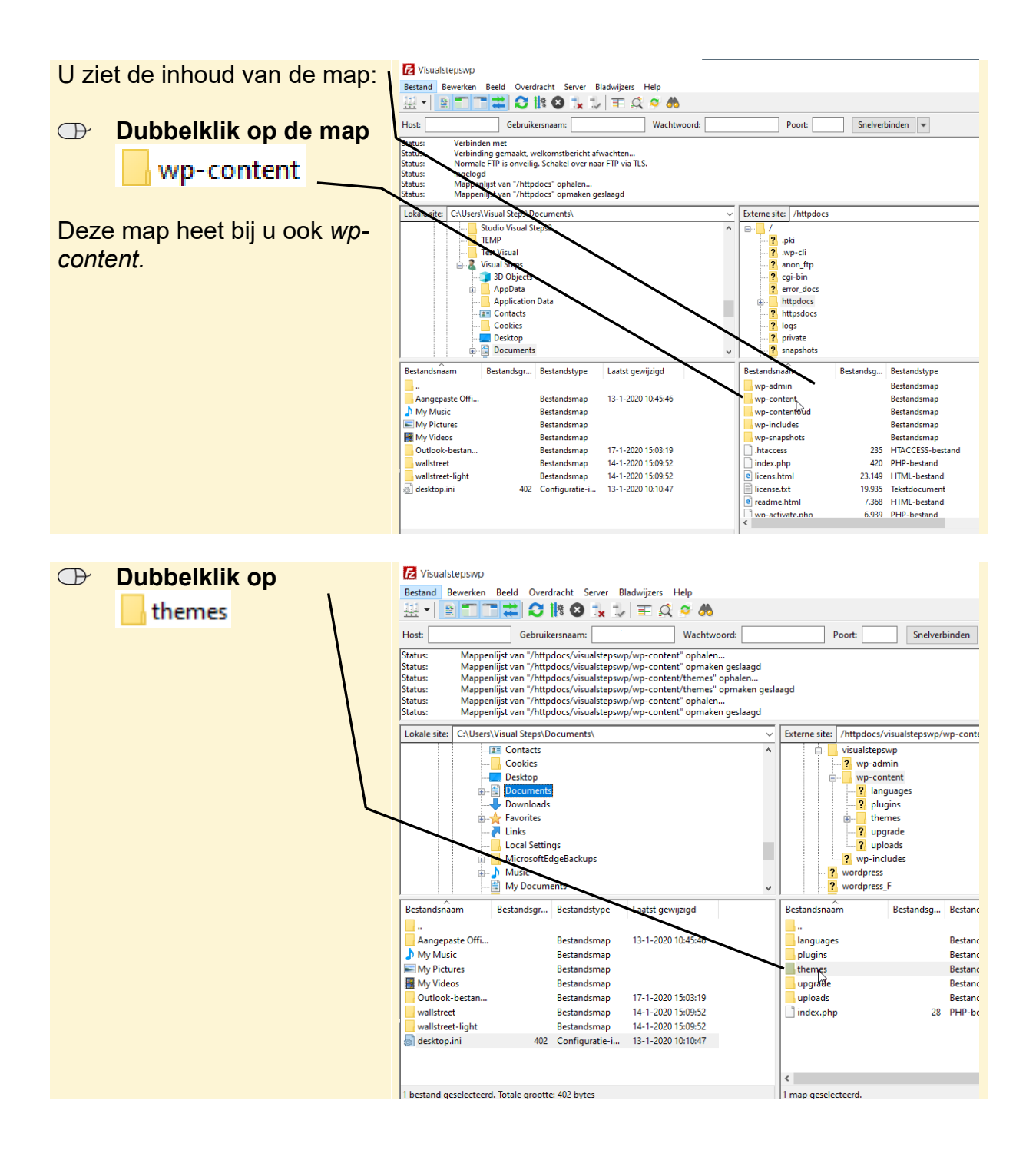

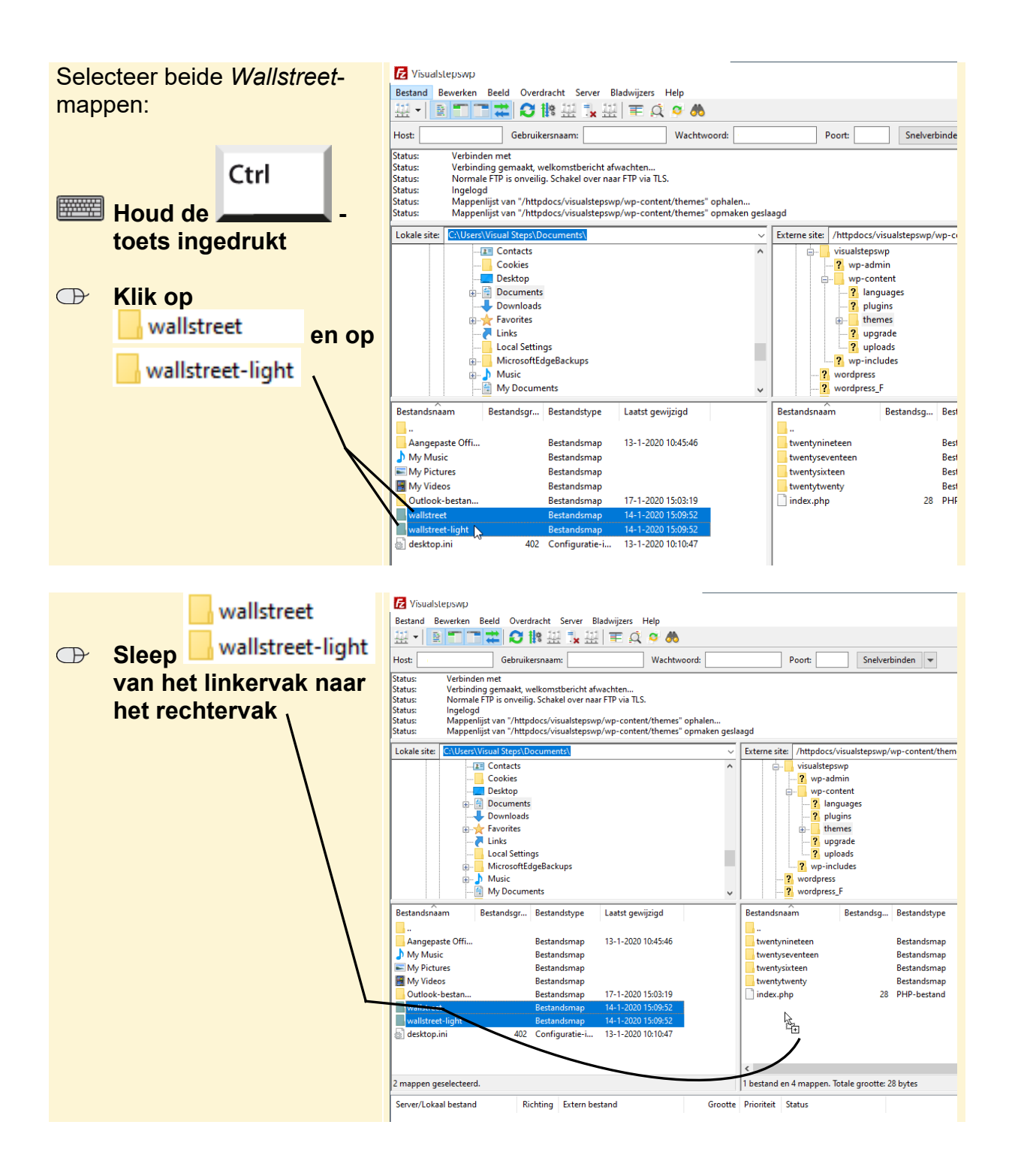

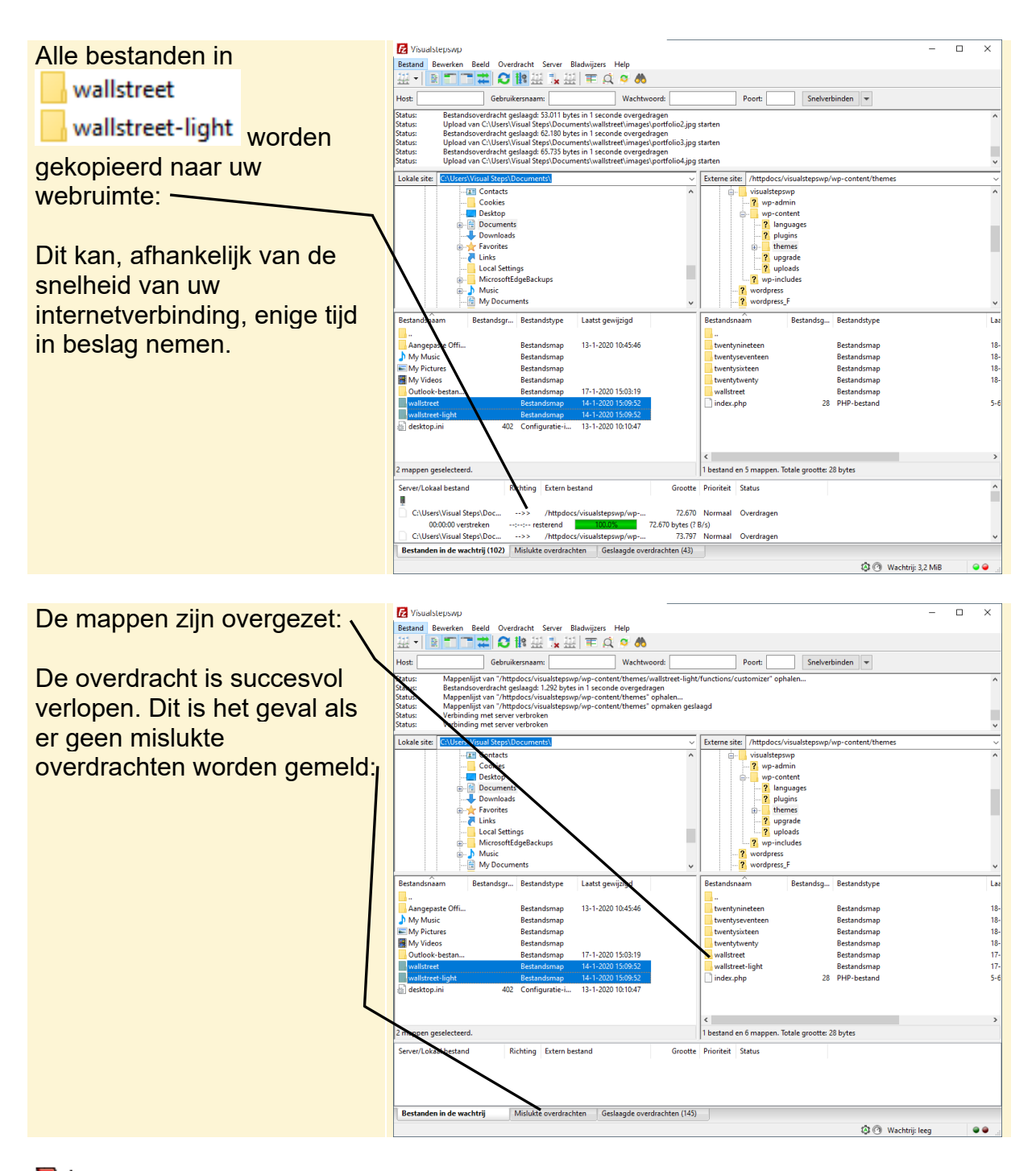

## **Let op!**

Als u te lang wacht met het overzetten van de mappen en bestanden, wordt gewoonlijk het contact met de server van de hostingprovider automatisch uitgeschakeld. U moet dan opnieuw contact maken met de server voordat u de mappen en bestanden kunt overzetten. U klikt daarvoor in de werkbalk boven in het venster op Server Opnieuw verbinden

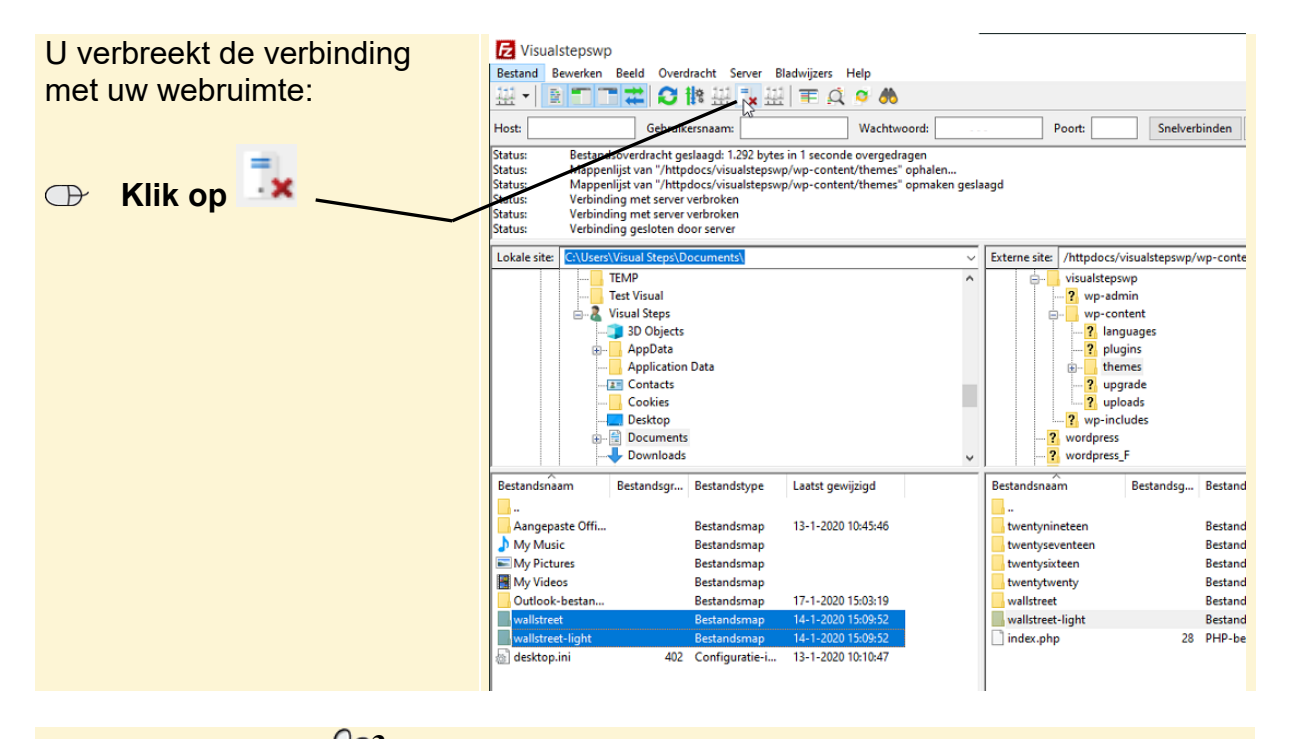

- **Bluit FileZilla** 803
- **BE** Sluit, indien nodig, de internetbrowser  $\frac{1}{6}$
- **Bluit, indien nodig, Verkenner** 803

## **Thema activeren in WordPress**

Als de mappen van het thema in uw webruimte staan, kunt u het thema activeren in WordPress:

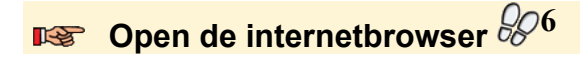

喀 **Log in bij WordPress.** Weet u niet meer hoe dit moet? Kijk in het boek op pagina 48 bij Paragraaf 2.1 Inloggen bij WordPress

Zodra u bent ingelogd bij WordPress, gaat u het thema Wall Street Light installeren.

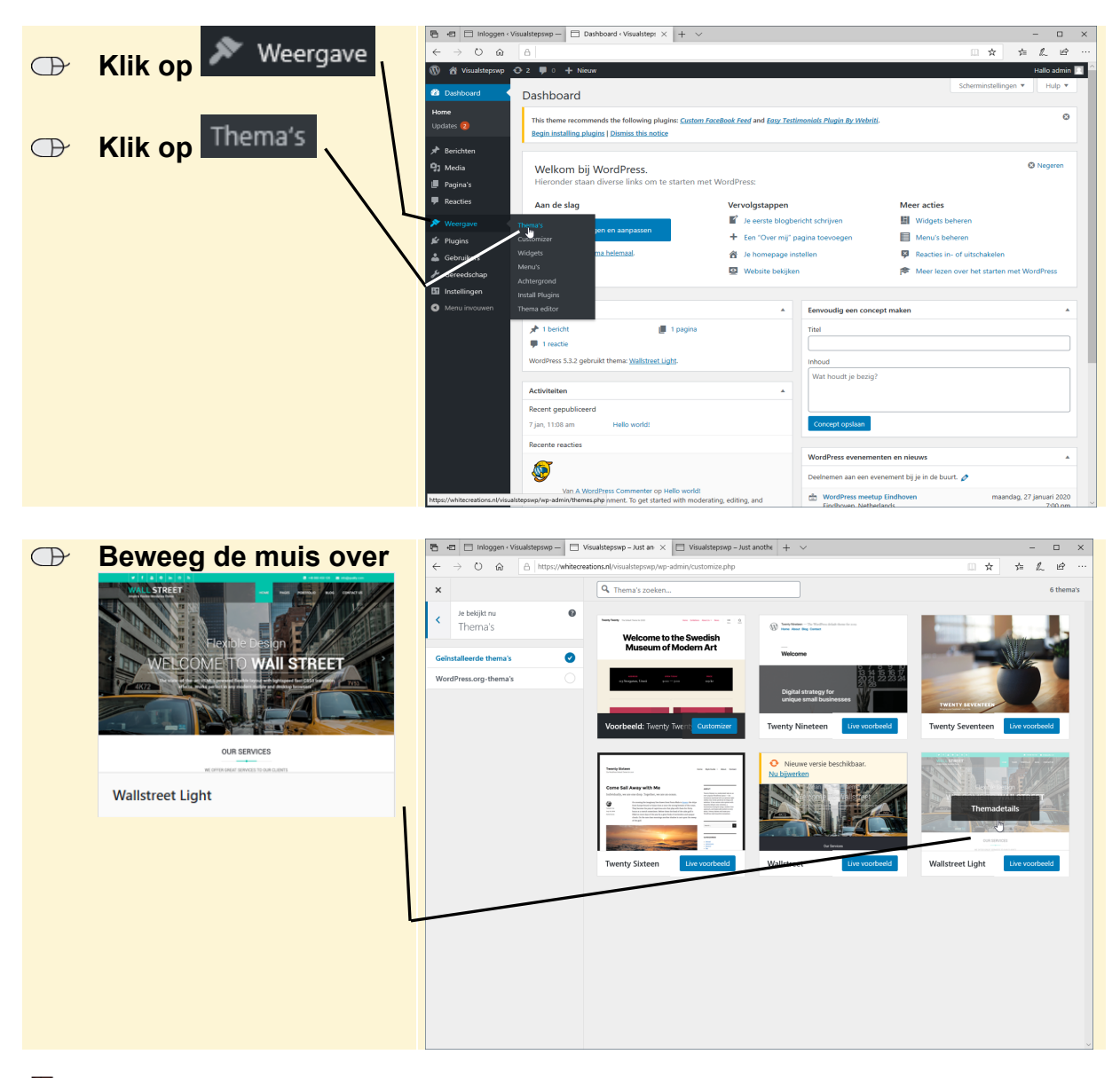

U komt op het Dashboard van WordPress terecht:

## **Let op!**

Kies hier voor *Wallstreet Light* en niet voor de gewone *Wallstreet*! Dit is het juiste thema voor het werken met het boek. Omdat deze versie overeenkomt met de afbeeldingen in het boek, is het ook noodzakelijk dat u dit thema niet laat bijwerken tot de nieuwste versie. Dus het thema *niet bijwerken of updaten*.

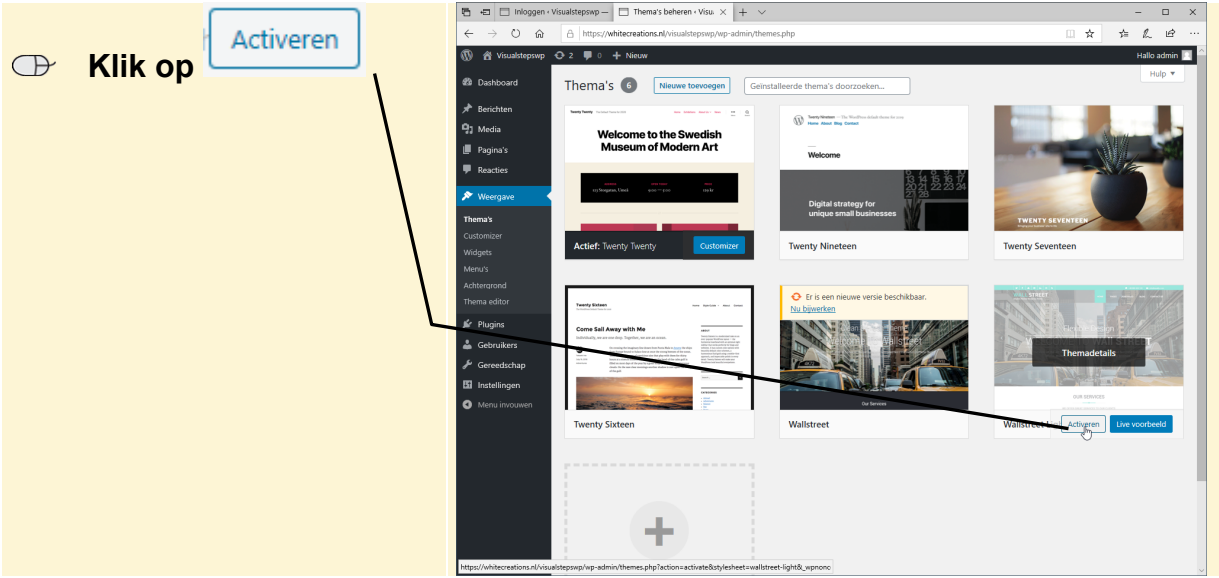

 **Ga verder in het boek bij** *paragraaf 2.7* **op pagina 62 bovenaan.**

## **Let op!**

Een aantal instellingenopties zijn niet meer beschikbaar in het Nederlands. Als u goed kijkt, komt u er wel uit dat bijvoorbeeld *Bannerafbeeldinginstellingen*, in het Engels *Banner image settings*, is.